Mode d'emploi – CertiONE niveau 1

# Makro e-Invoice

Communauté des fournisseurs détaillants

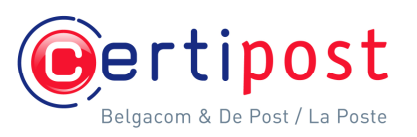

# Table des matières

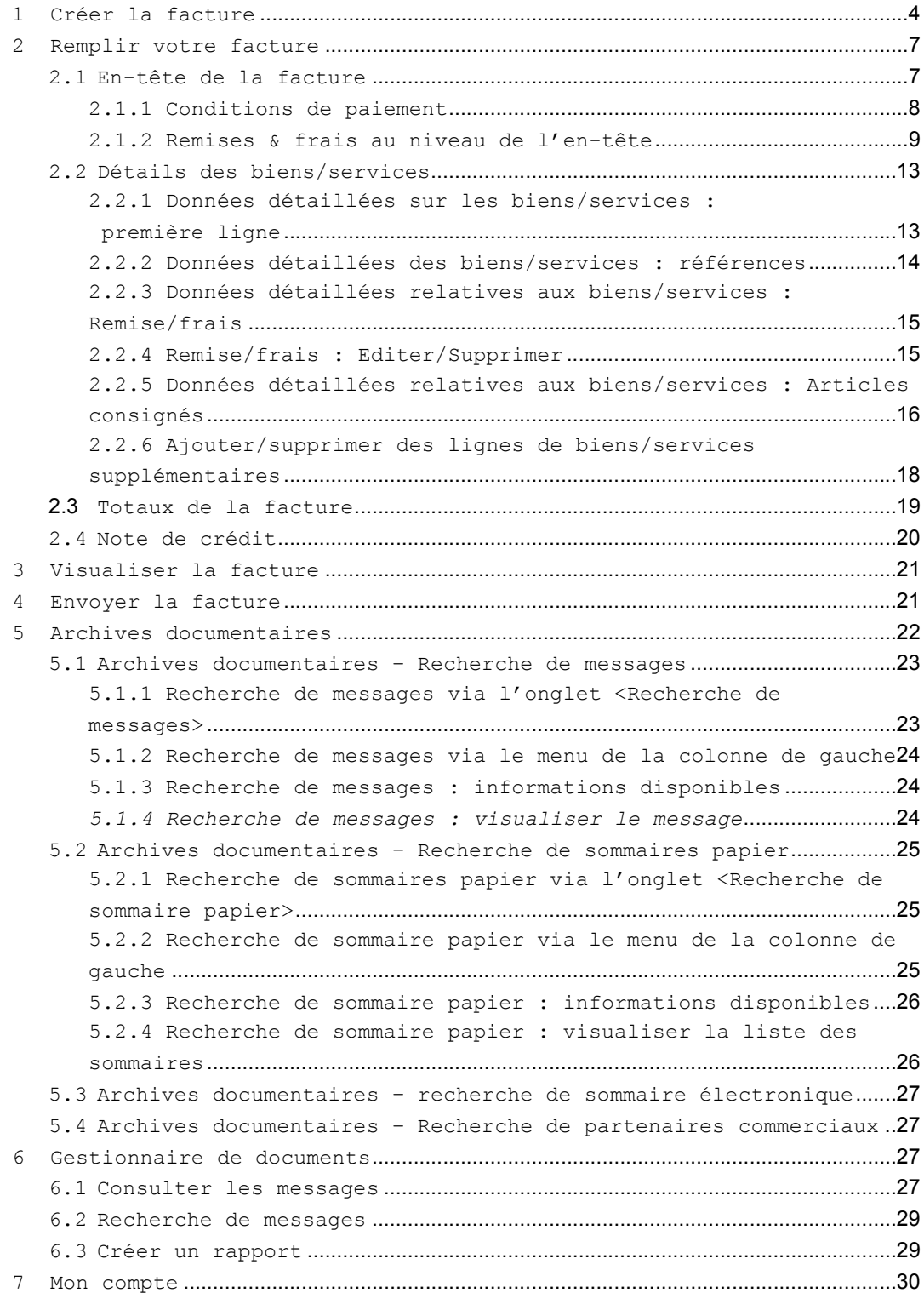

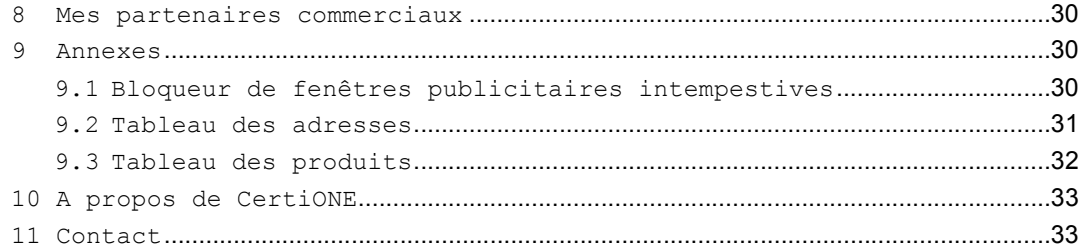

Le présent mode d'emploi est destiné aux sociétés connectées à la Communauté des fournisseurs détaillants de CertiONE qui travaillent avec Bizmail pour échanger des documents d'affaires avec Makro.

# 1 Créer la facture

Une facture est réalisée lorsque vous créez un message lié à un accusé de réception dans le dossier « Sent items» (« éléments envoyés »). Cliquez dans la case à cocher d'un accusé de réception puis sur le lien «Create linked message» (« créer un message lié ») (situé au-dessus de la liste) ou ouvrez un accusé de réception et cliquez sur « Create reply message » (« Répondre ») au-dessus du message.

En même temps, cette nouvelle facture est ouverte dans la fenêtre pop-up de visualisation d'édition.

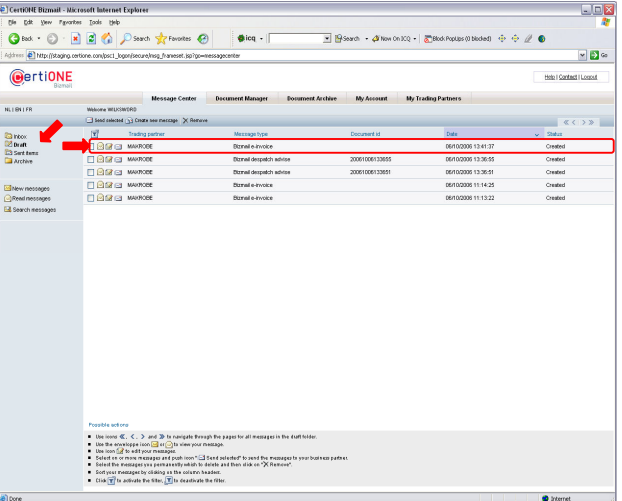

Vous trouverez la nouvelle facture créée pour Makro au-dessus des messages dans le dossier « Draft » (« Brouillons »).

PS : Des messages apparaissent dans la fenêtre pop-up. Assurez-vous donc qu'aucun bloqueur de fenêtres publicitaires intempestives n'est actif, car cela pourrait empêcher l'affichage du message.

Pour de plus amples informations sur la désactivation du bloqueur de fenêtres publicitaires intempestives, voir dans Annexes – Pop-up blocker (Annexes – Bloqueur de fenêtres publicitaires intempestives).

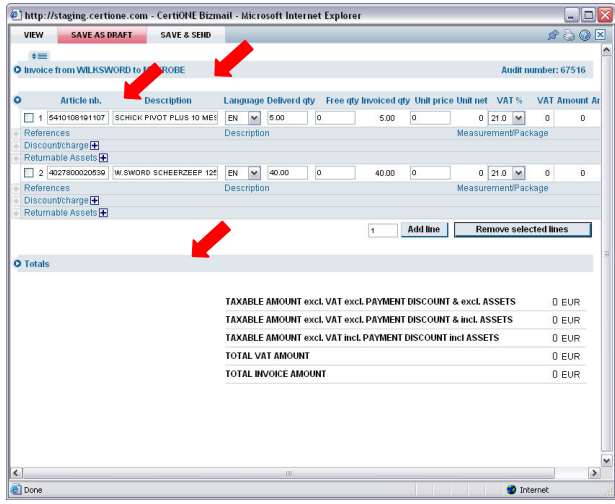

L'écran d'édition de factures de Makro comporte 3 parties :

- L'en-tête de la facture
- Les détails des biens/services de la facture
- Les totaux de la facture

 $\triangleq$ 

Par défaut, l'en-tête de la facture et les lignes de détails des biens/services de la facture s'affichent, tandis que la partie Invoice Totals (Totaux de la facture) est masquée.

Pour agrandir/masquer une partie, cliquez sur la petite flèche au début de la partie correspondante.

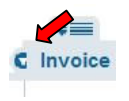

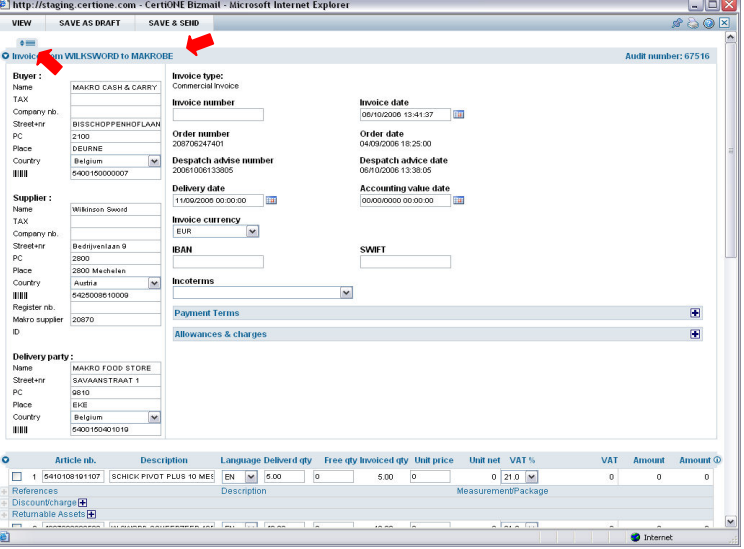

Pour ouvrir toutes les parties en une seule fois, cliquez sur le petit onglet au-dessus de la partie Invoice Header (En-tête de la **C** Invoice facture).

## En-tête

La partie Invoice Header (En-tête de la facture) contient des informations qui identifient vos partenaires d'affaires et votre facture. La plupart des données, comme les coordonnées du partenaire et les dates, sont copiées à partir du message d'accusé de réception.

Si les champs Supplier (Fournisseur) ou Supplier's Corporate Office information (Information Siège social du fournisseur) ne sont pas remplis, mettez à jour votre tableau d'adresses CertiONE. Pour de plus amples informations concernant le tableau d'adresses, voir Annexes - Address table (Annexes – Tableau d'adresses).

#### Détails

Les Goods/Services Details lines (lignes de détails des biens/services) contiennent les biens/services tels qu'ils apparaissaient dans l'accusé de réception. Sur la facture, vous pouvez indiquer des informations supplémentaires pour chaque ligne d'article, notamment les prix, les quantités, les taxes, les références et les Dimensions, les remises et/ou les frais, et les articles consignés.

Pour afficher tous les détails supplémentaires du Goods/Service Detail line (la ligne Détails des biens/services), cliquez sur l'icône devant les parties suivantes :

- References (Références)
- Discount/Charge (Remise/frais)
- Returnable Assets (Articles consignés)

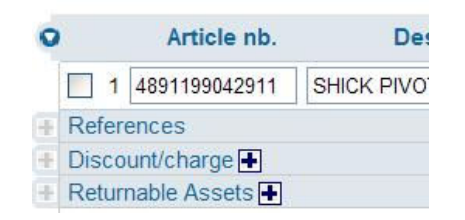

Pour afficher toutes les informations pour toutes les lignes de détails, cliquez sur l'icône « I » à droite de l'en-tête des Détails Goods/Service Detail lines. Cliquez à nouveau sur l'icône « I » pour masquer les lignes.

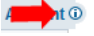

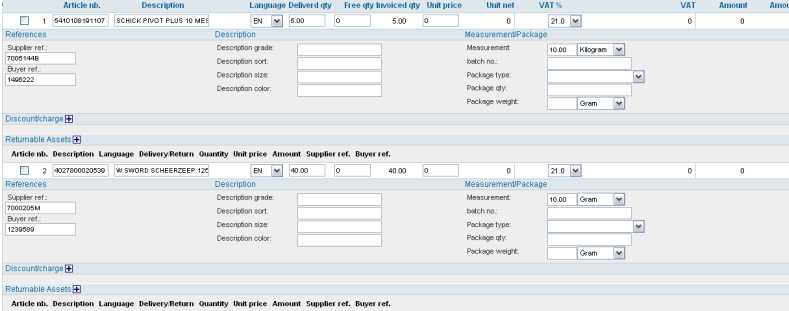

## Totaux

Lorsque vous agrandissez la partie Totals (Totaux), en cliquant sur la petite flèche au début de la partie, vous voyez apparaître des informations supplémentaires concernant les frais appliqués, les articles consignés et les taxes appliquées.

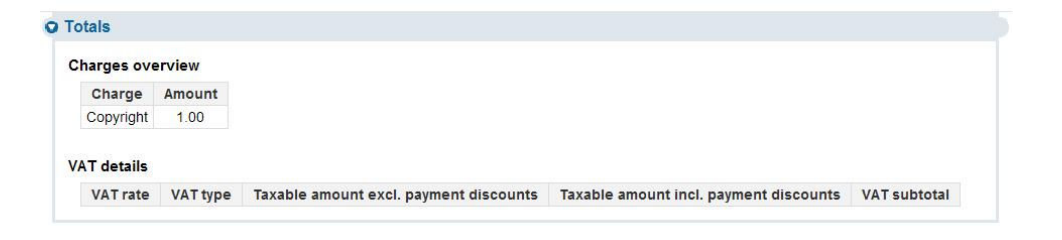

# 2 Remplir votre facture

Pour enregistrer ou envoyer votre facture, vous devez compléter toutes les informations de facture nécessaires au niveau de l'en-tête et au niveau des détails. S'il manque des informations obligatoires, une fenêtre pop-up apparaît. Veuillez fournir les informations nécessaires pour que la facture puisse être enregistrée ou envoyée.

## 2.1 En-tête de la facture

Dans un premier temps, remplissez la partie Invoice Header (En-tête de la facture). La plupart des champs sont obligatoires.

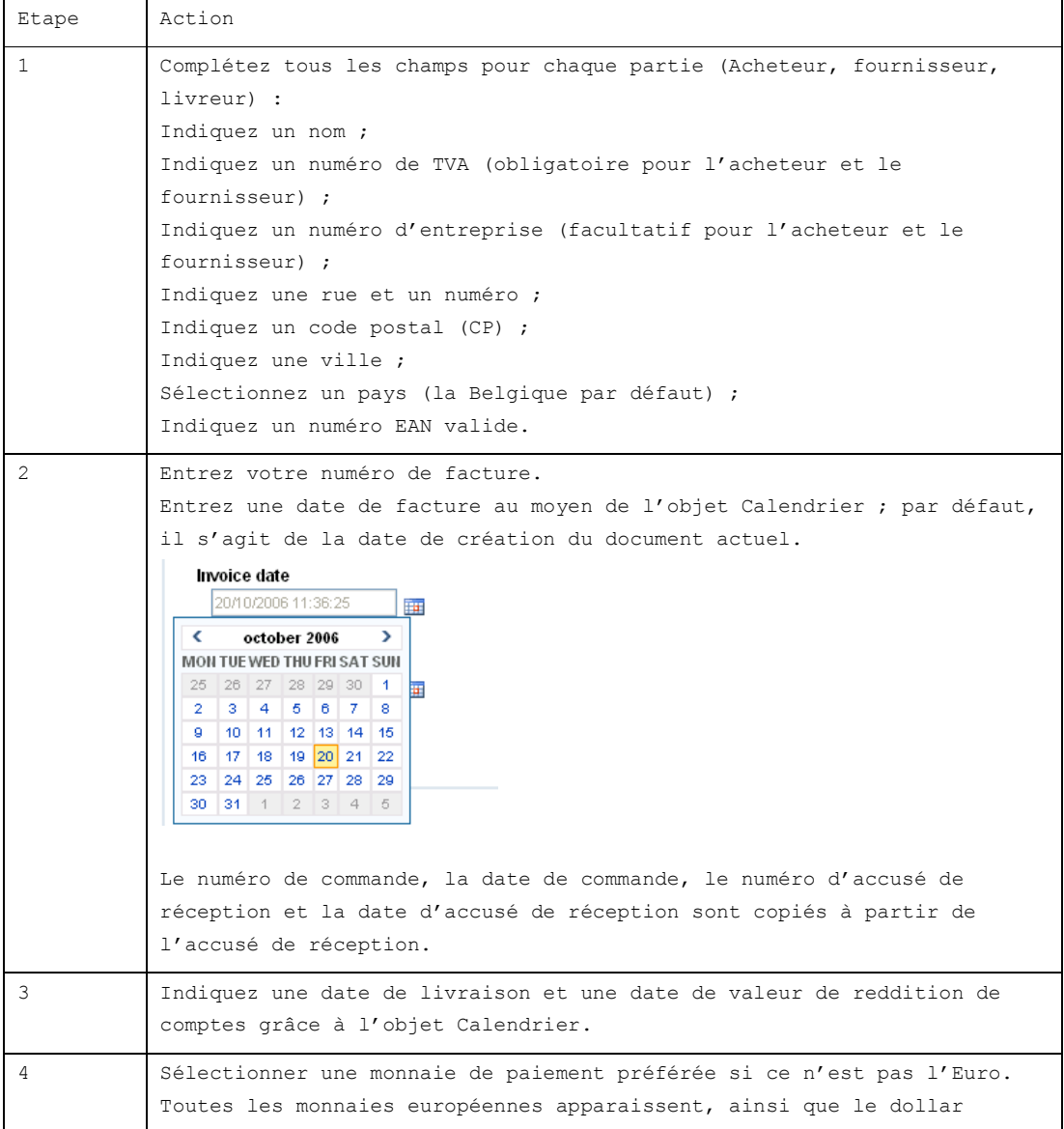

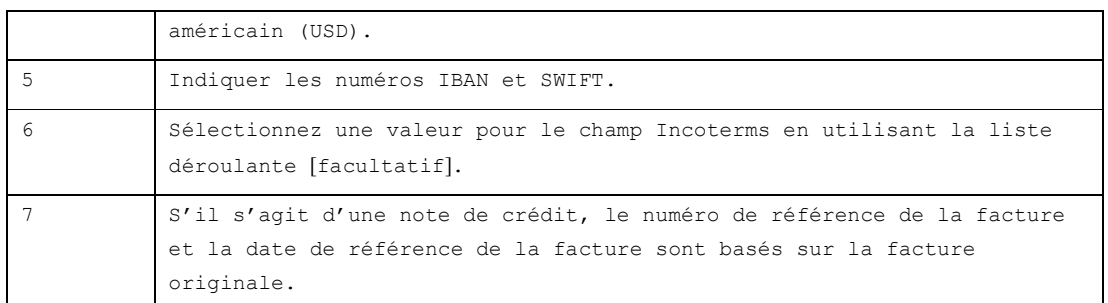

Après avoir franchi ces étapes, enregistrez votre facture en cliquant sur le bouton en haut 'Save as draft' (« Enregistrer comme brouillon »).

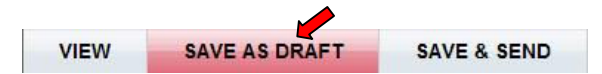

Une fenêtre pop-up apparaît pendant que Bizmail procède aux calculs nécessaires.

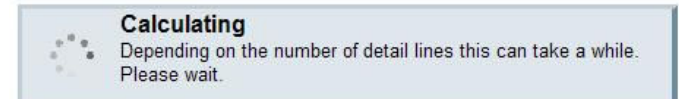

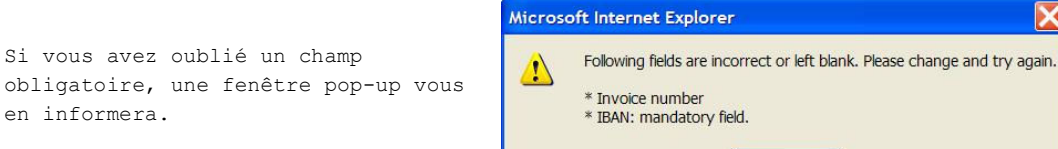

En outre, une indication à côté du (des) champ(s) obligatoire(s) vous indique l'endroit des données manquantes. Assurez-vous que la partie En-tête de la facture a été agrandie pour visualiser les champs.

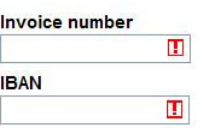

OK

 $\overline{\mathbf{x}}$ 

Tuyau : Si votre Invoice Header (En-tête de facture) est complet, vous pouvez laisser cette partie masquée.

#### 2.1.1 Conditions de paiement

Vous pouvez ajouter une condition de paiement à votre facture en autorisant les remises et les majorations. Plusieurs options sont disponibles.

- Paiement net à l'échéance
- Paiement dans un délai spécifié
- Paiement avant une date spécifiée
- Conditions de majoration

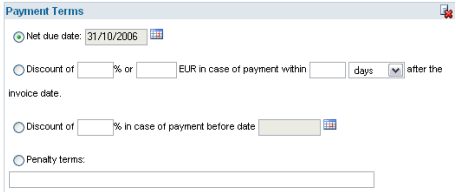

Remarque : les conditions de paiement doivent être ajoutées lorsque vous avez rempli votre facture, avant de l'envoyer. Si vous apportez des modifications à votre facture alors que vous avez déjà accordé une remise, vérifiez une nouvelle fois.

Pour ajouter une condition de paiement :

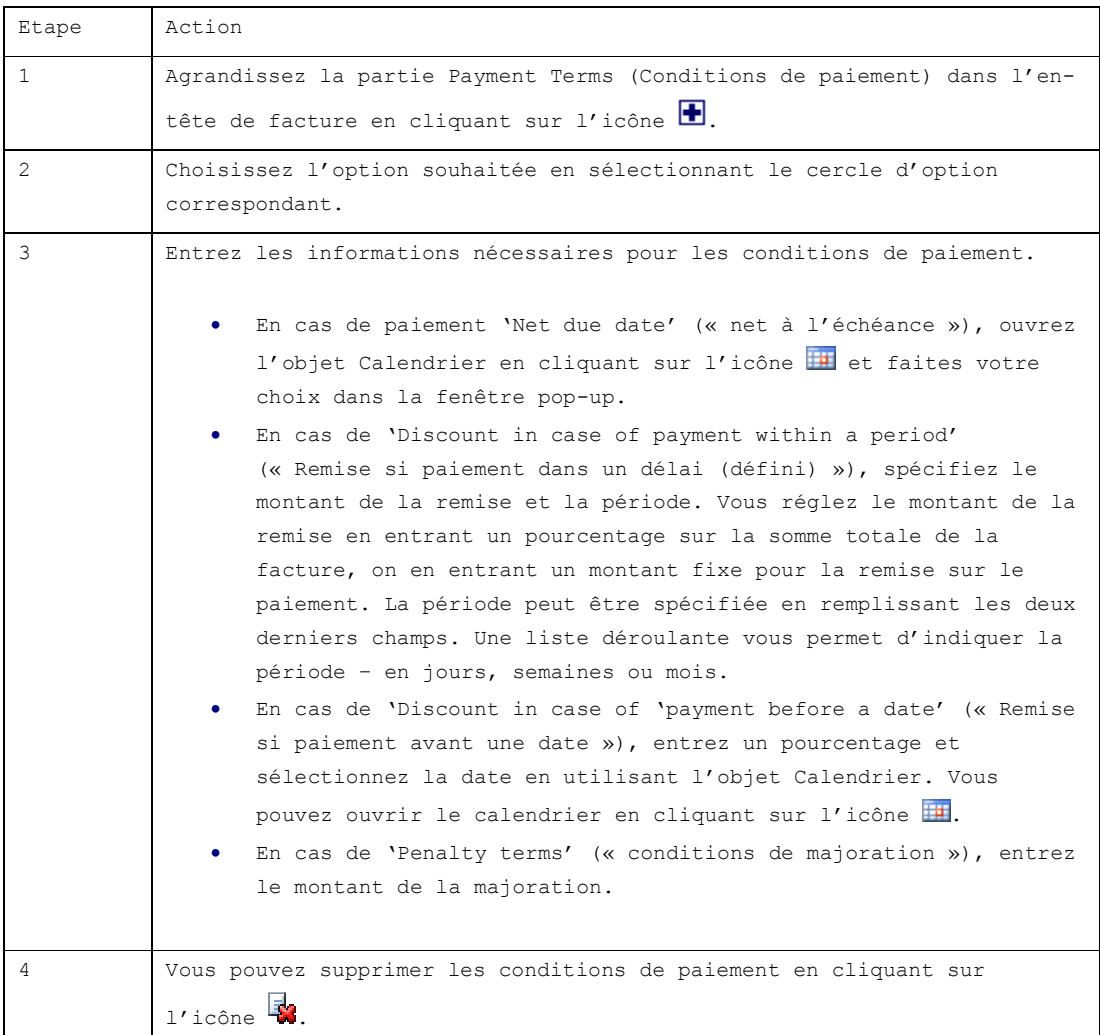

# 2.1.2 Remises & frais au niveau de l'en-tête

Pour ajouter un élément 'Allowances & charges' (« Remises et frais » ):

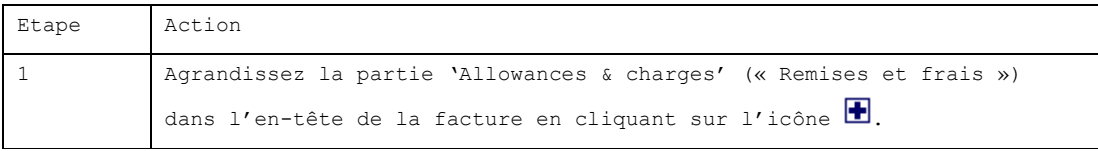

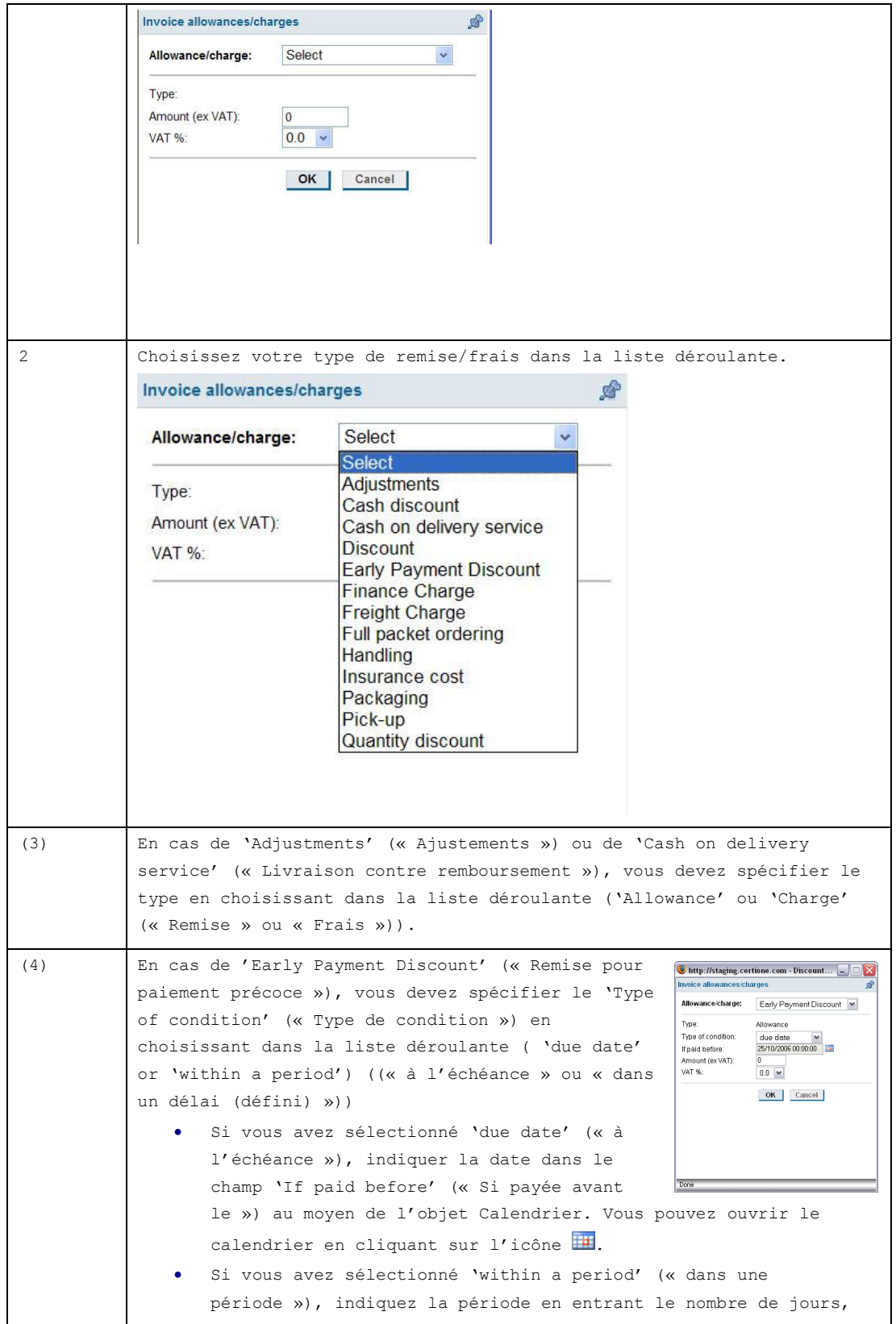

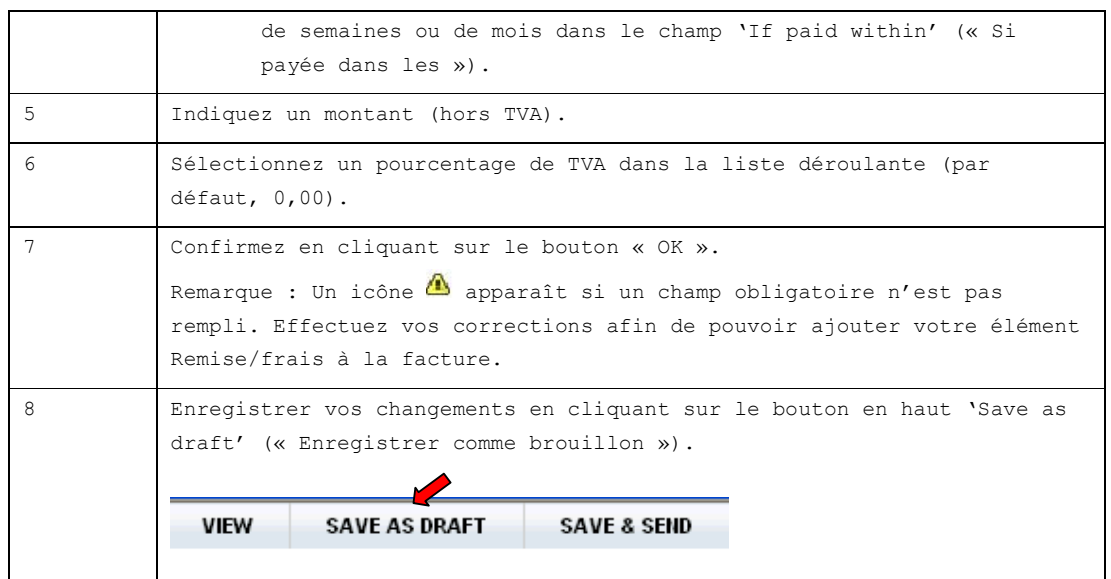

• En cliquant sur l'icône  $\frac{1}{2}$  et l'icône  $\frac{1}{2}$  à la fin de la ligne, vous pouvez, respectivement, éditer ou supprimer votre élément 'Allowances & charges' (« Remises et frais ») ajouté.

Pour éditer un élément 'Allowances & charges' (« Remises et frais ») :

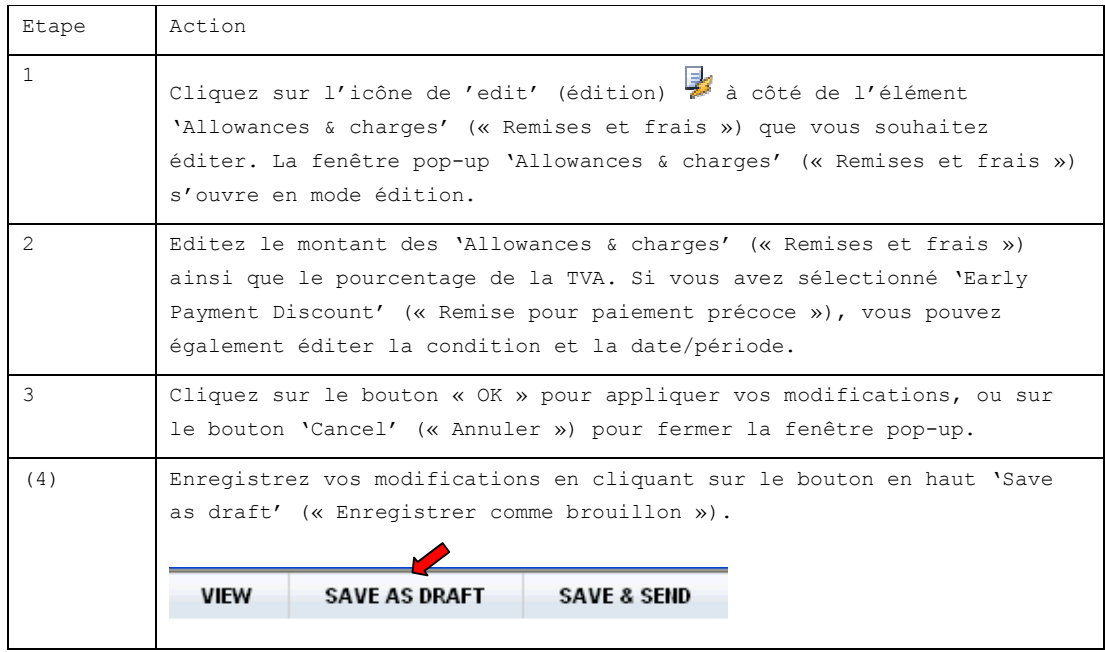

Pour supprimer un élément 'Allowances & charges' (« Remises et frais ») :

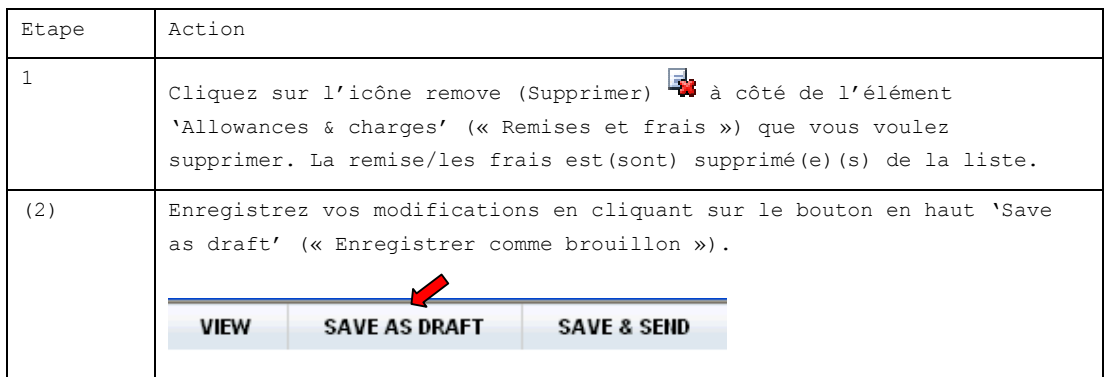

*Remarque : La remise conditionnelle sur paiement n'est pas prise en compte lors du calcul des totaux de la facture. Seule la remise en cas de paiement précoce est prie en compte dans les totaux de la facture.*

## 2.2 Détails des biens/services

Pour les factures standard, la plupart des données relatives aux biens/services sont préremplies avec les données disponibles dans l'accusé de réception (qui a été établi à partir d'une commande). Les informations sur la fixation des prix sont basées sur la fixation des prix de l'article dans le tableau des produits de CertiONE. Dans le cas contraire, elles utiliseront le prix mentionné dans le message de commande. Pour de plus amples informations concernant le tableau des produits, voir Annexes – Product table (Annexes – Tableau des produits).

2.2.1 Données détaillées sur les biens/services : première ligne

Compléter les champs des biens/services que vous voulez intégrer dans votre facture. Vous devez avoir au moins une ligne de détails et entrer au moins un numéro

d'article, une description, une référence de fournisseur et une référence d'acheteur pour chaque ligne de détails.

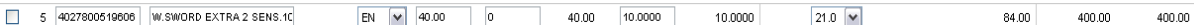

Pour remplir une ligne de détails :

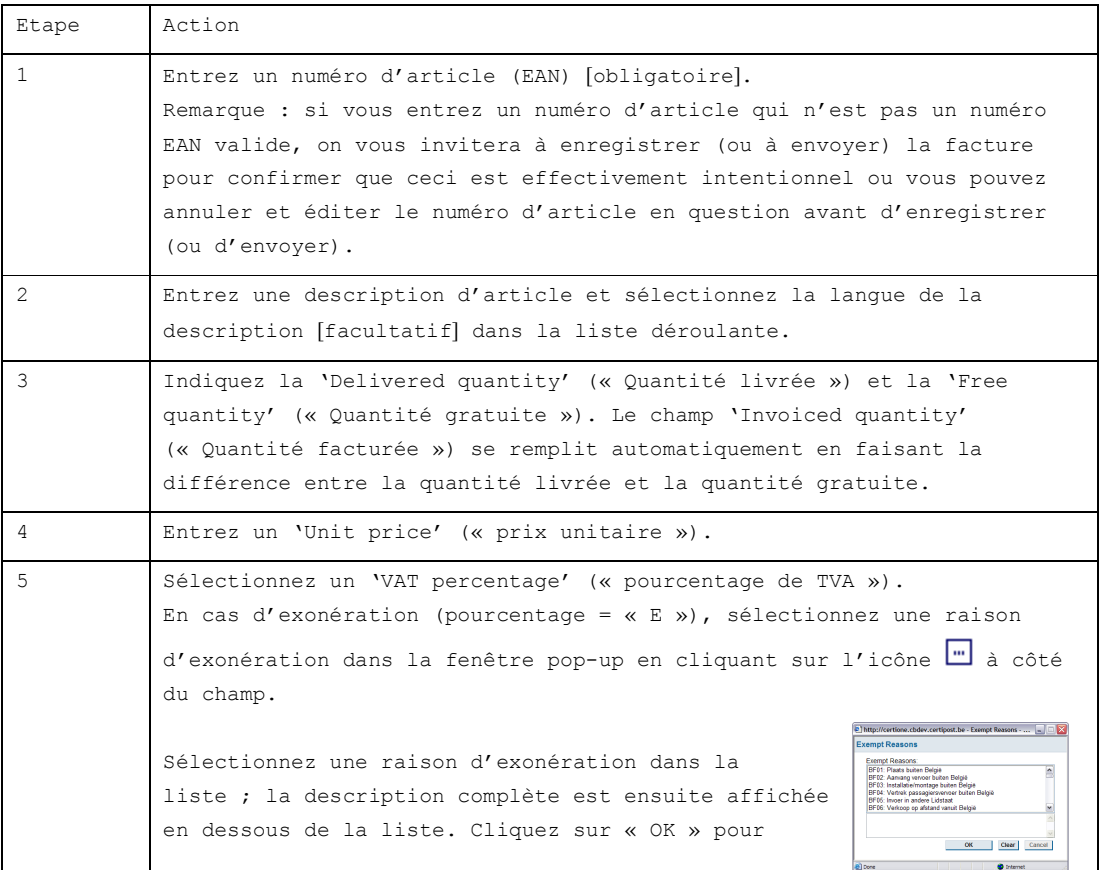

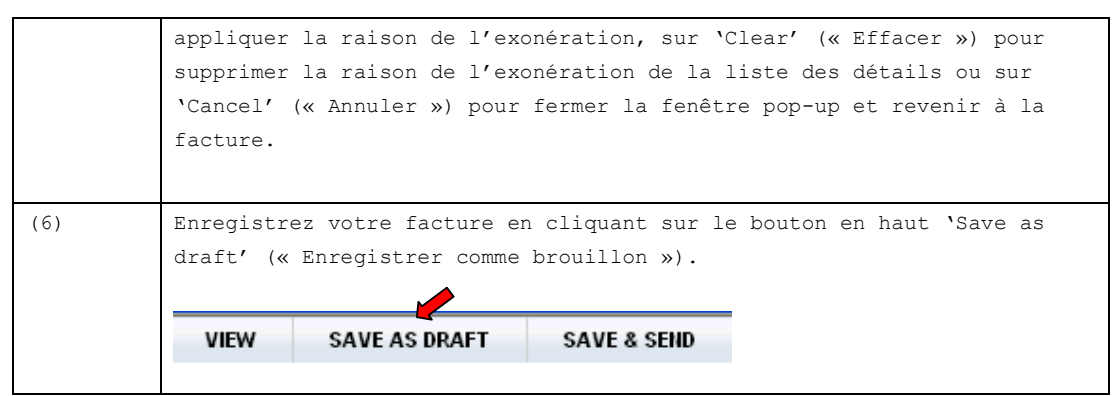

Tuyau : le montant total de la ligne au niveau de l'article prend en compte toutes les remises/tous les frais sur la ligne des détails. Le prix 'unit net' (« unitaire net ») est calculé automatiquement.

## 2.2.2 Données détaillées des biens/services : références

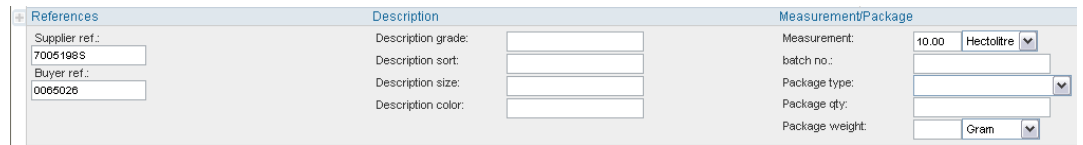

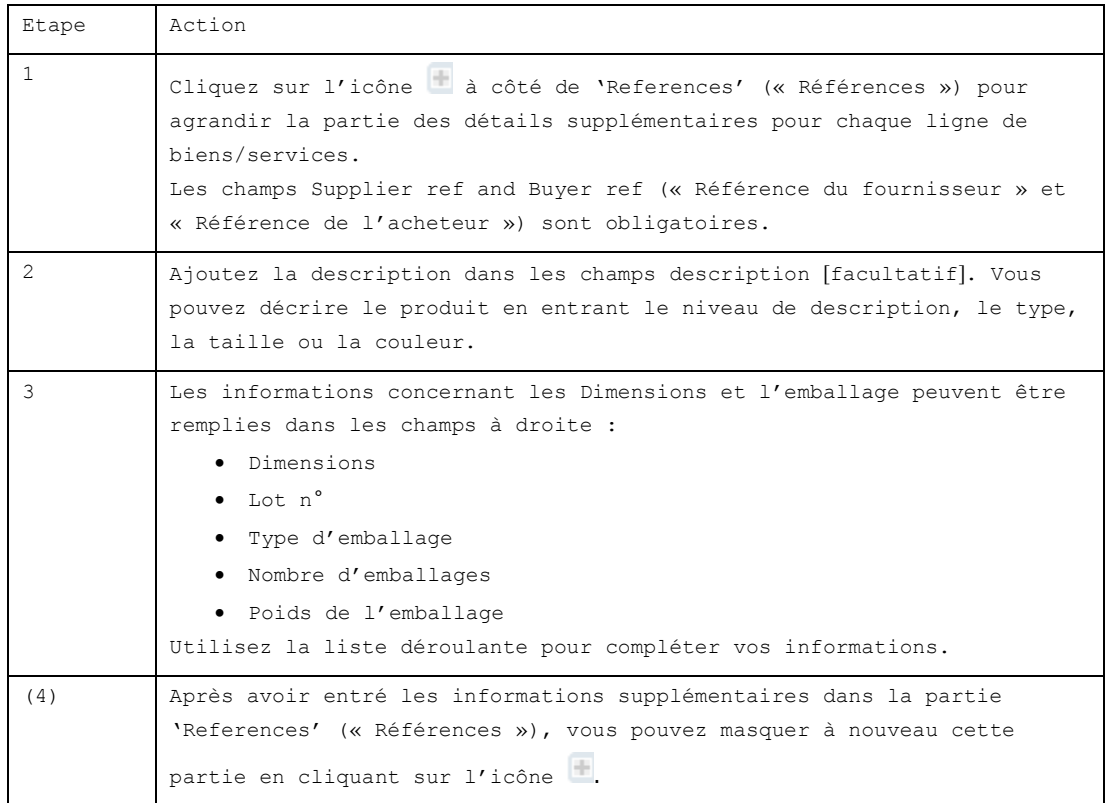

2.2.3 Données détaillées relatives aux biens/services : Remise/frais

Vous pouvez ajouter des remises, des frais et des taxes supplémentaires à un article de biens/services en utilisant une fenêtre pop-up Discount/Charge (Remise/frais).

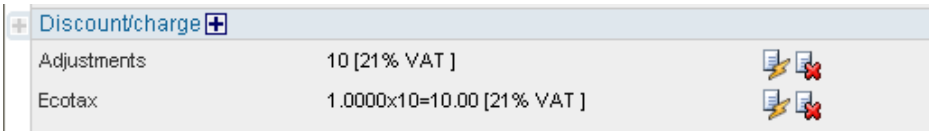

Remarque : Vous ne pouvez ajouter une remise/des frais que si vous avez complété les autres détails, en particulier le prix unitaire. Si vous modifiez le prix après avoir ajouté une remise/des frais, vous devez vérifier la remise/les frais une nouvelle fois.

Pour ajouter un élément «Discount/Charge» (« Remise/frais ») :

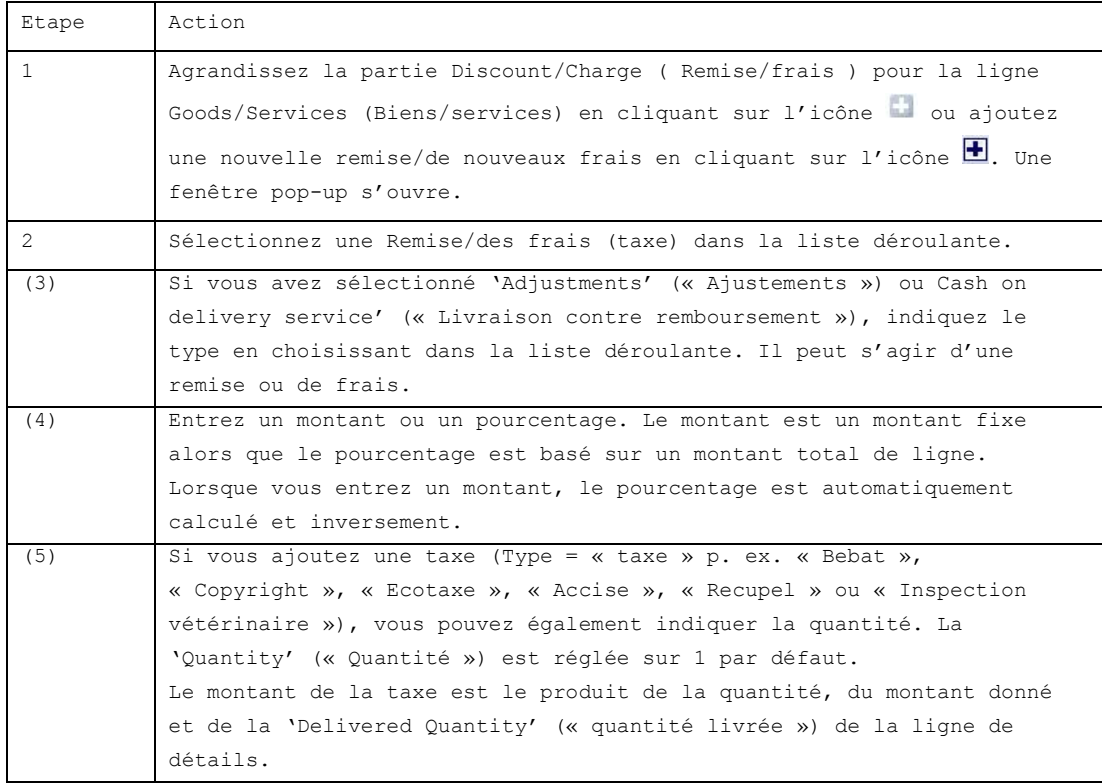

2.2.4 Remise/frais : Editer/Supprimer

Lorsque vous ajoutez une remise/des frais, vous pouvez également les éditer ou les supprimer.

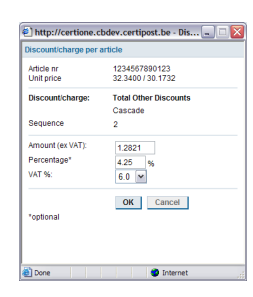

Cliquez sur l'icône Edit (Editer) pour ouvrir la fenêtre pop-up Discount/charge (Remise/frais) en mode édition et modifiez ses valeurs.

Cliquez sur le bouton remove (supprimer) pour supprimer une remise/des frais.

#### Pour éditer une remise/des frais :

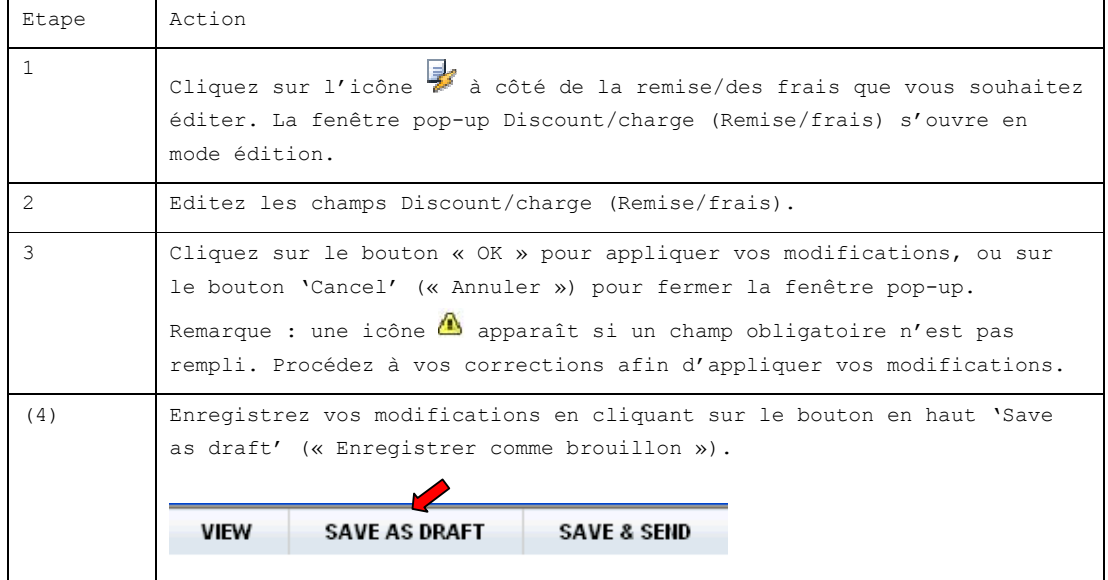

#### Pour supprimer une remise/des frais :

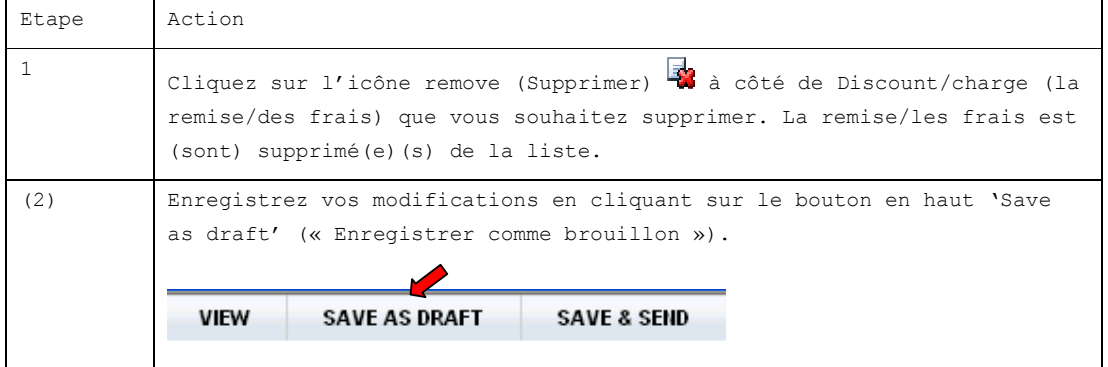

## 2.2.5 Données détaillées relatives aux biens/services : Articles consignés

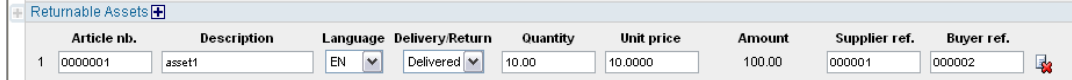

Chaque facture comporte une partie Returnable Assets (Articles consignés) (initialement vide) pour contenir les palettes ou boîtes livré(e)s ou retourné(e)s. Les données suivantes sont nécessaires pour une ligne d'article consigné :

- Numéro de l'article
- Description
- Numéro de référence du fournisseur
- Numéro de référence de l'acheteur

Vous pouvez agrandir la partie Returnable Assets (Articles consignés) en cliquant sur l'icône .

Pour ajouter un article consigné :

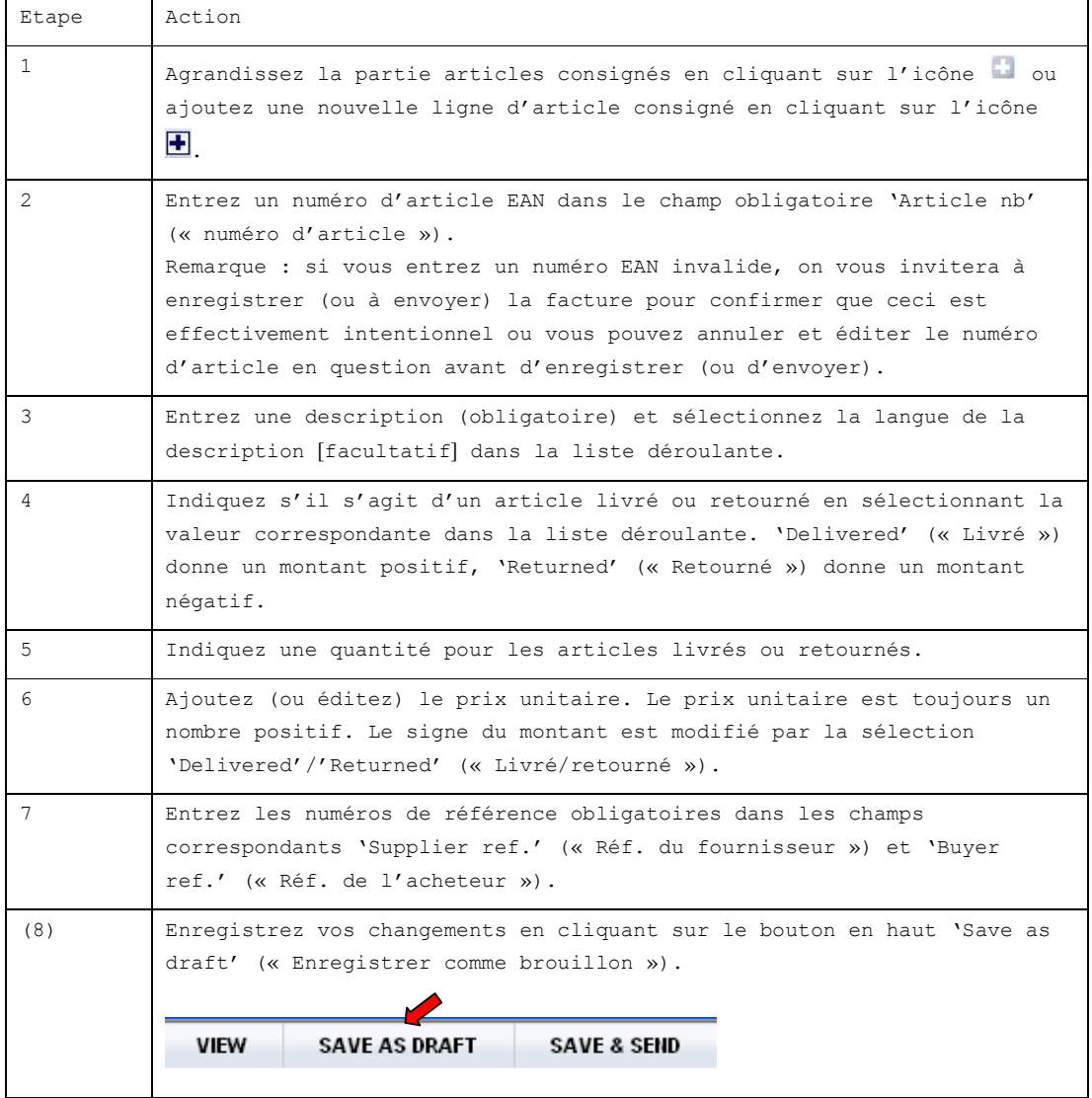

Pour éditer un article consigné, vous pouvez éditer les champs dans la ligne des articles consignés.

Pour supprimer un article consigné :

| Etape | Action                                                                                                    |
|-------|----------------------------------------------------------------------------------------------------|
|       | Cliquez sur l'icône à côté de la ligne Returnable Asset (Article<br>consigné) que vous souhaitez supprimer. L'article est supprimé de la<br>liste.                                     |
| (2)   | Enregistrez vos modifications en cliquant en haut sur le bouton 'Save<br>as draft' (« Enregistrer comme brouillon »).<br><b>VIEW</b><br><b>SAVE AS DRAFT</b><br><b>SAVE &amp; SEND</b> |

Tuyau : les quantités des articles consignés n'apparaissent que dans la partie Totals (Totaux) en dessous.

2.2.6 Ajouter/supprimer des lignes de biens/services supplémentaires

Initialement, la facture comprend toutes les lignes de biens/services extraites de l'accusé de réception à partir duquel elle a été créée. Vous pouvez également ajouter des lignes de biens/services supplémentaires à votre facture, mais uniquement si vous avez complété la partie Invoice Header (En-tête de votre facture).

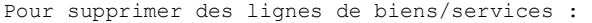

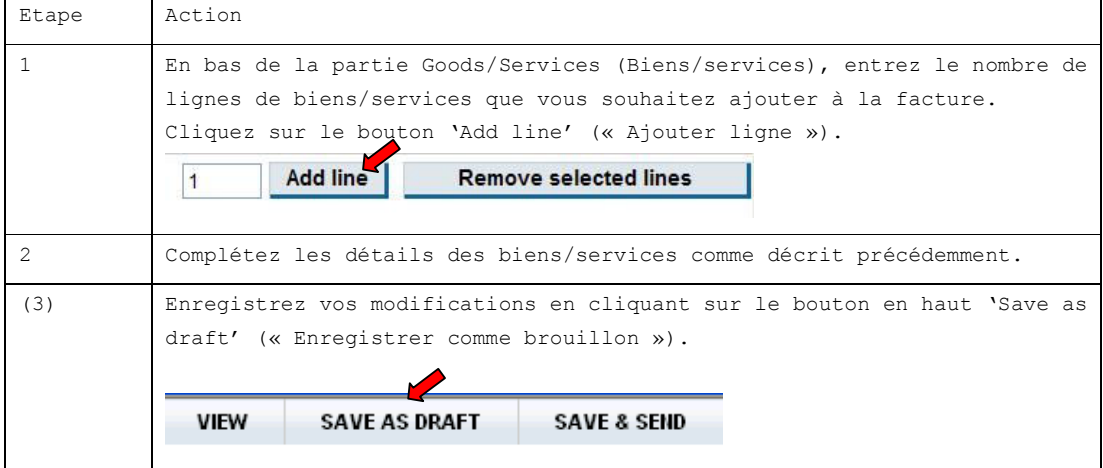

Remarque : Vous pouvez ajouter jusqu'à 99 lignes à la fois, mais plus vous avez des lignes, plus le traitement (téléchargement/calcul/remplissage)de toutes les lignes sur la facture prendra de temps.

Pour supprimer des lignes biens/services :

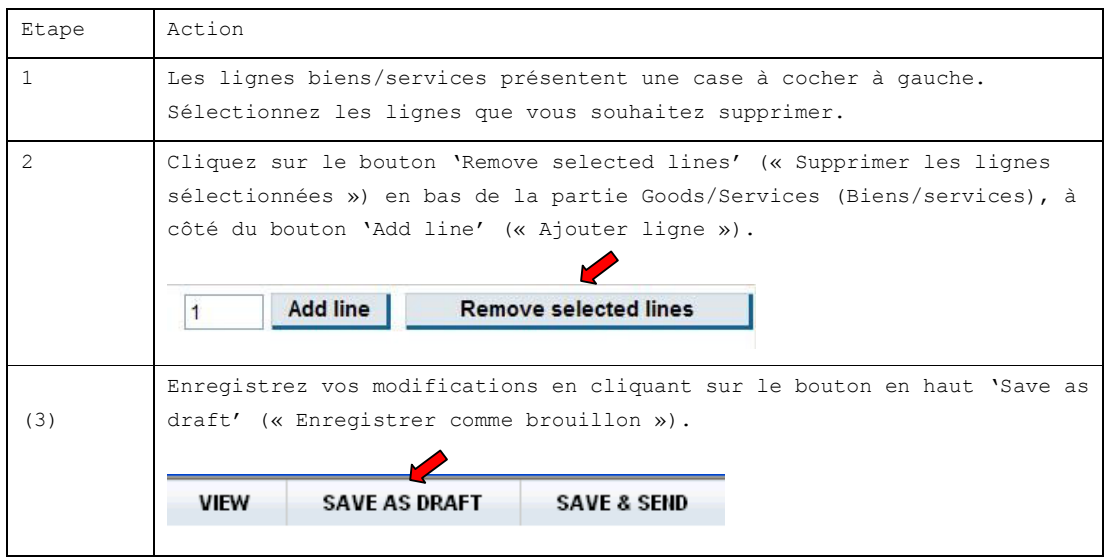

# 2.3 Totaux de la facture

La partie Invoice Totals (Totaux de la facture) en bas de la facture comprend les informations suivantes :

- L'aperçu des frais
- L'aperçu des articles
- L'aperçu des détails des taxes
- Les totaux de la facture.

L'aperçu des frais vous donne les totaux des charges (taxes) appliquées à toutes les lignes Goods/Services (Biens/services). Les charges qui sont reportées sont les suivantes : Bebat, Copyright, Ecotaxes, Accises, Récupel et Inspection vétérinaire.

L'aperçu des articles affiche les informations concernant les articles consignés (articles livrés et/ou retournés).

L'aperçu des détails des taxes affiche tous les taux des taxes appliquées dans la facture. Cet aperçu inclut la TVA, le montant total des articles, le montant imposable, remise de paiement incluse et hors remise de paiement, ainsi que le sous-total de la TVA pour chaque taux de taxe.

L'aperçu des totaux de la facture affiche

- Le MONTANT IMPOSABLE, hors TVA, hors REMISE DE PAIEMENT, et hors ARTICLES : la somme de toutes les lignes de Goods/Services (Biens/Services) à l'exclusion des articles consignés et de la remise de paiement ;
- Le MONTANT IMPOSABLE hors TVA, hors REMISE DE PAIEMENT et à l'inclusion des ARTICLES : la somme de toutes les lignes de Goods/Services (Biens/Services), à l'inclusion des articles consignés et à l'exclusion de la remise de paiement ;
- Le MONTANT IMPOSABLE hors TVA, à l'inclusion de la REMISE DE PAIEMENT et des ARTICLES : la somme de toutes les lignes de goods/services (biens/services), à l'inclusion des articles consignés et de la remise de paiement ;
- Le MONTANT TOTAL DE LA TVA ;
- Le MONTANT TOTAL DE LA FACTURE : le montant total, à l'inclusion des articles et taxes.

*Remarque : Seule la remise sur paiement conditionnelle est prise en compte lors du calcul des totaux de la facture. Le montant total de la facture ne prend pas en compte la remise de paiement.*

## 2.4 Note de crédit

Les notes de crédit sont créées à partir de factures déjà envoyées. Le type deviendra 'Credit note' (« Note de crédit ») au lieu de 'Commercial Invoice' (« Facture commerciale »).

Vous éditez la note de crédit en supprimant toutes les lignes qui ne sont pas nécessaires dans la correction, et vous mettez à jour toutes les valeurs (quantités, montants) pour lesquelles vous avez créé la note de crédit dans un premier temps.

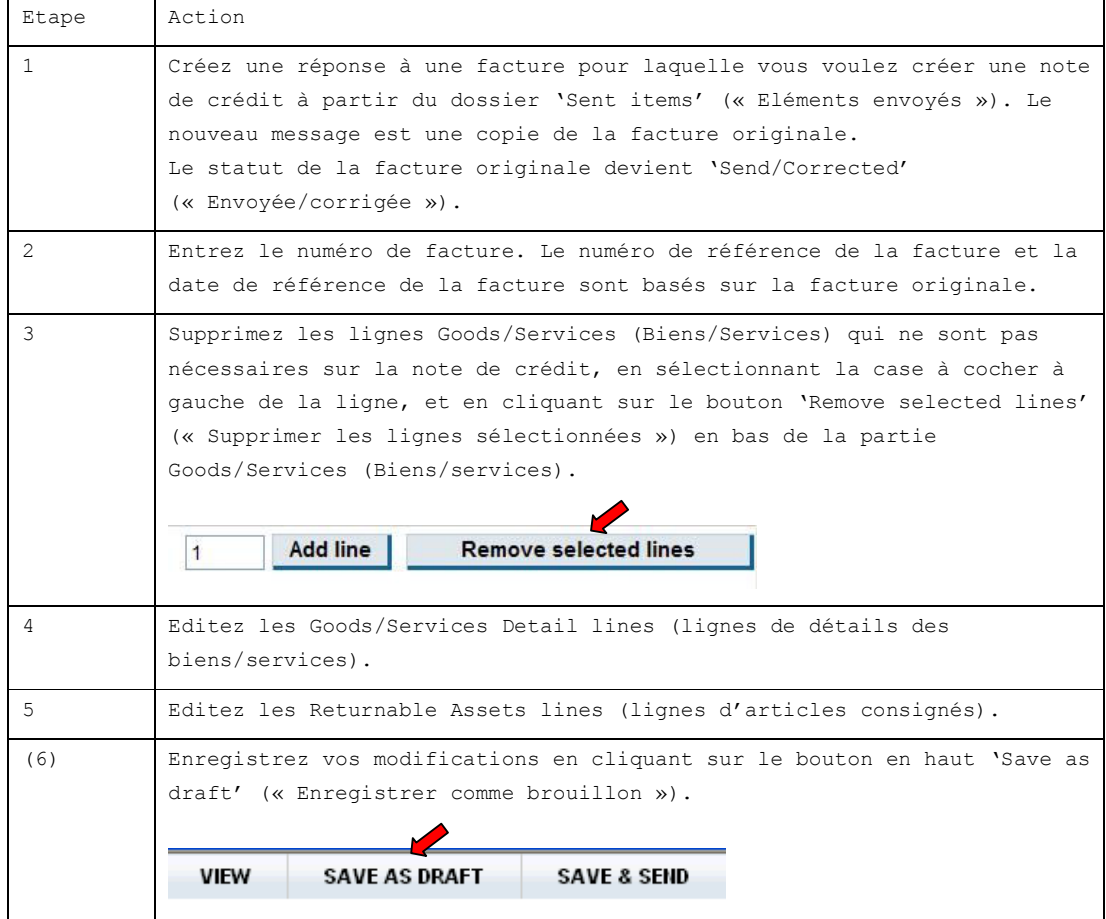

**VIEW** 

 $\triangleq$ O Invoice INVJJI

SA

# 3 Visualiser la facture

Vous pouvez aussi visualiser votre facture sans les champs éditables. Cette option est préférée si vous voulez imprimer la facture.

Vous pouvez ouvrir l'aperçu en cliquant sur l'icône  $\Box$   $\Box$  MAKROBE représentant une enveloppe ouverte dans la liste des messages du dossier 'Draft' (« Brouillons ») ou du dossier 'Sent items' (« Eléments envoyés ») en cliquant sur l'icône qui représente une enveloppe.

Ou, si vous êtes dans la fenêtre d'édition de la facture, vous pouvez cliquez sur le bouton 'View' (« Visualiser ») en haut de la fenêtre.

## 4 Envoyer la facture

Une fois que vous avez procédé aux modifications nécessaires et que vous avez enregistré la facture dans le dossier 'Draft' (« Brouillons »), la seule action qu'il reste à faire consiste à envoyer la facture.

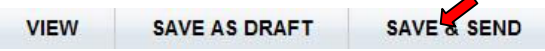

Avant d'envoyer la facture, on vous demande de revoir son contenu et de confirmer l'envoi de la facture. En bas de la facture, vous devez cocher la case à cocher pour accepter et confirmer que la facture électronique est correcte. Lorsque vous cliquez sur le bouton Send (Envoyer), la facture électronique est envoyée à son destinataire.

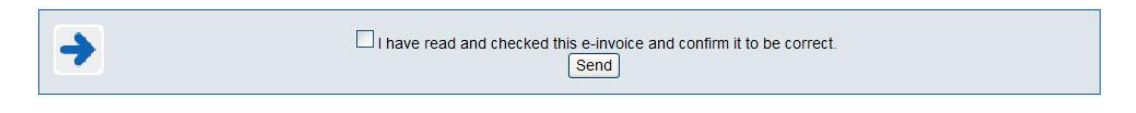

La facture est ensuite stockée dans le dossier "Sent items" (« Eléments envoyés ») et son statut devient 'Sent' (« Envoyé »).

# 5 Archives documentaires

Les archives documentaires contiennent tous les messages archivés : les messages de factures et les sommaires. Vous pouvez rechercher tous les types de documents qui sont stockés dans ces archives de documents : messages, sommaires papier et sommaires électroniques.

Par défaut, lors de la sélection des archives documentaires, le formulaire de 'Search' (« Recherche ») s'ouvre.

Il existe 2 façons de rechercher et de consulter des messages :

- 1. Vous pouvez choisir parmi trois options disponibles en sélectionnant l'onglet correspondant dans le formulaire de recherche :
	- Recherche de messages : vous permet de rechercher des messages de factures
	- Recherche de sommaire papier : vous permet de rechercher par numéro de liste de sommaires
	- Recherche de sommaire électronique : (indisponible pour Makro)

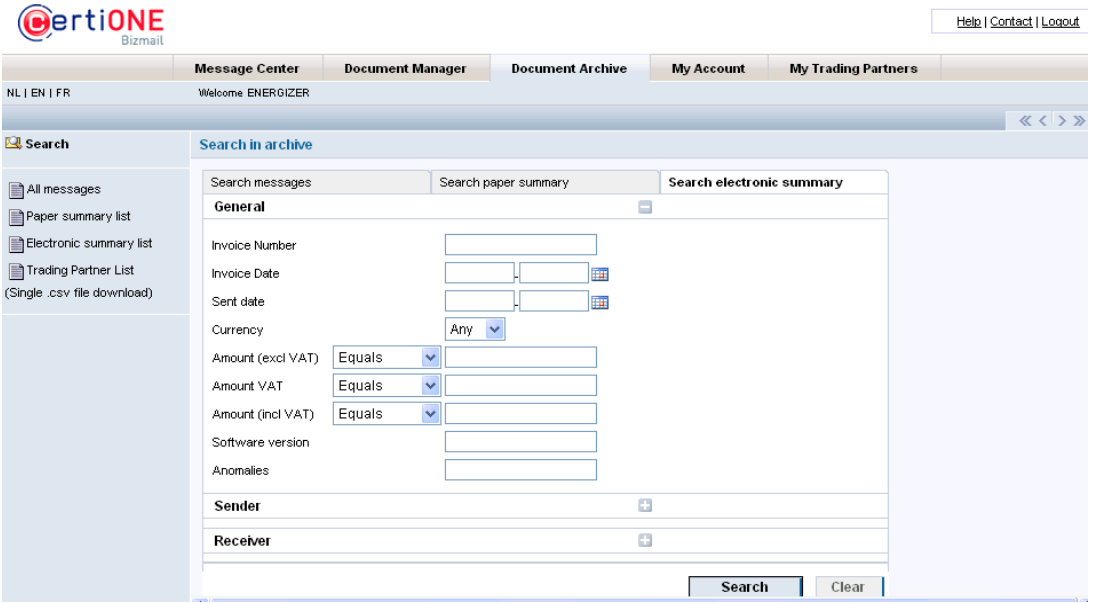

Etapes à suivre pour réaliser une recherche :

г

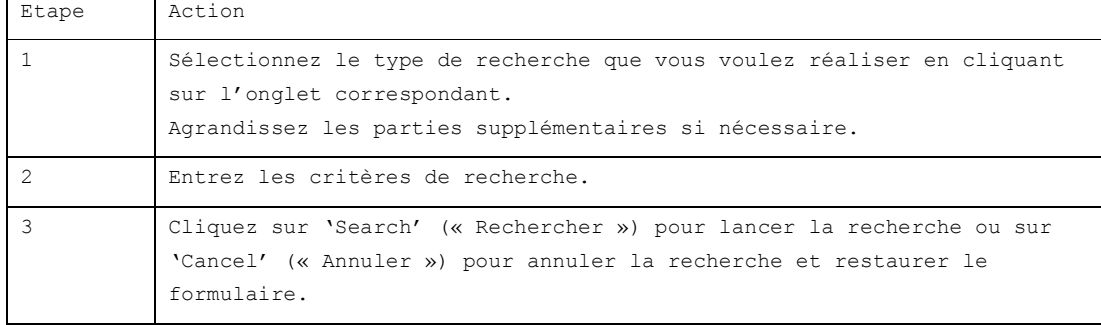

Vous pouvez également choisir une option dans le menu de la colonne de gauche pour obtenir une liste complète.

PS : Vous pouvez toujours ouvrir un nouveau 'Search form' (« formulaire de recherche ») en cliquant sur 'Search' (« Recherche ») à partir du menu de navigation à gauche de la page.

## 5.1 Archives documentaires – Recherche de messages

5.1.1 Recherche de messages via l'onglet <Search messages> (<Recherche de messages>)

Sélectionnez l'onglet <Search messages> (<Recherche de messages>)s'il n'est pas ouvert.

Le formulaire de recherche se compose de trois parties, en fonction des critères de recherche qu'il contient.

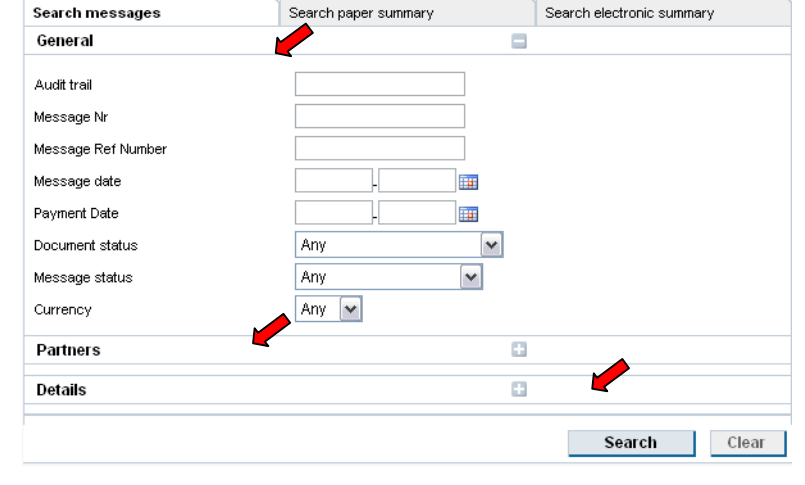

- General
- Partners
- Details.
- en FR :
	- Généralités
	- Partenaires
	- Détails.

- Par défaut, seule la partie General (Généralités) est agrandie. Vous pouvez agrandir les autres parties en cliquant sur l'icône

de chaque en-tête de partie.

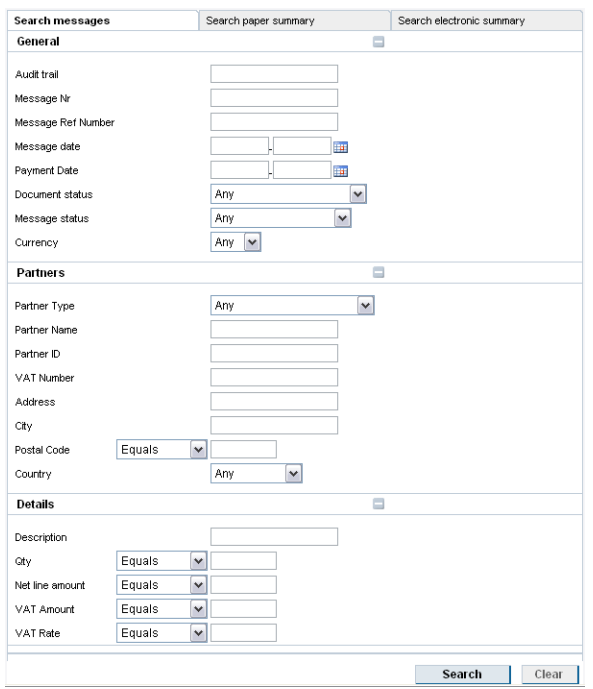

5.1.2 Recherche de messages via le menu de la colonne de gauche

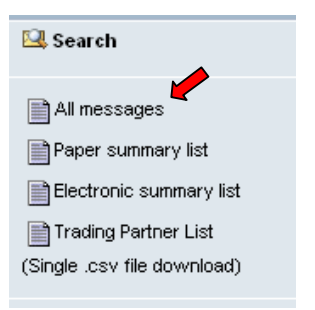

En cliquant sur 'All messages' (« Tous les messages »), une liste de tous les messages stockés dans les archives documentaires s'affiche.

#### 5.1.3 Recherche de messages : informations disponibles

Les types de messages suivants sont disponibles :

Chaque message affiche les informations suivantes :

- *Audit trail (Piste de vérification) = numéro unique qui identifie le message sur la plate-forme CertiONE*
- *Supplier (Fournisseur) = auteur du message*
- *Invoicee/Buyer = Destinataire de la facture/Acheteur du message correspondant*
- *Message Type* 
	- o Facture commerciale / note de crédit
	- o Aperçu de facture
- *Message date = date à laquelle le message a été traité*
- *Document status = statut sur la plate-forme CertiONE*
- *Message Status = statut au centre de messagerie*

Les messages d'aperçu de facture présentent généralement les statuts de message

suivants :

- New (Nouveau) : sommaire de facture non lu
- Viewed (Lu) : sommaire de facture lu
- Downloaded (Téléchargé) : sommaire de facture téléchargé

 Une facture commerciale et une note de crédit présentent les statuts de message suivants :

Sent (Envoyée) : Facture commerciale ou note de crédit envoyée

• Send/Corrected (Envoyée/corrigée) : facture commerciale ou note de crédit corrigée

*5.1.4 Recherche de messages : visualiser le message* 

Chaque type de message offre différents aperçus du message sous différents formats :

• Facture commerciale

- o Détails
- o Entrée XML
- o Sortie EDI
- o Aperçu PDF
- o Aperçu PDF 2
- Aperçu de la facture
	- o Détails
	- o Entrée XML
	- o Aperçu PDF

## 5.2 Archives documentaires – Recherche de sommaires papier

Un sommaire papier est un document qui contient un aperçu de tous les messages de facture envoyés pendant une certaine période. Ce sommaire joue le rôle de checklist pour Makro. Chaque facture envoyée électroniquement doit figurer sur cette liste.

Etant donné que CertiONE reçoit déjà toutes les informations provenant des factures électroniques, la plate-forme créera ce sommaire pour vous. CertiONE ajoutera toutes les informations requises par Makro dans un document PDF. Ce document sera créé quotidiennement. Tout ce que vous avez à faire, c'est de télécharger ce fichier PDF et de l'imprimer en deux exemplaires : un que vous devez conserver, un qui doit être faxé à Makro.

Lors de ce test, vous devez utiliser le numéro de fax suivant : +49 (0) 7851 949- 129.

Lors de la phase de production, les sommaires papier doivent être envoyés au numéro de fax suivant : +49 (0) 7851 949 157

5.2.1 Recherche de sommaires papier via l'onglet <Search paper summary> (<Recherche de sommaire papier>)

Vous pouvez ouvrir le formulaire de recherche de sommaire papier en sélectionnant l'onglet <Search paper summary> (« Recherche de sommaire papier »).

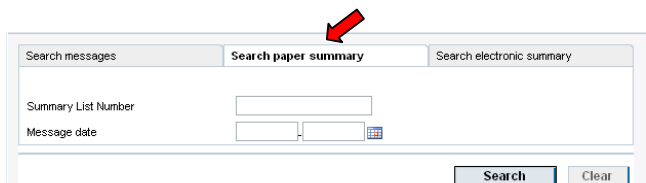

Les critères de recherche disponibles sont les suivants : numéro de liste du sommaire et période, contenant la date du message.

5.2.2 Recherche de sommaire papier via le menu de la colonne de gauche

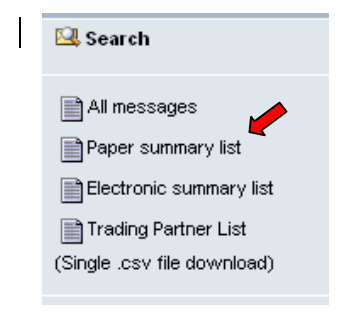

En cliquant sur l'icône 'Paper summary list' (« Liste des sommaires papier »), une liste de tous les sommaires papier stockés dans les archives documentaires s'affiche.

#### 5.2.3 Recherche de sommaire papier : informations disponibles

Les informations suivantes s'affichent dans la liste de toutes les listes de sommaire papier (sélectionnées) :

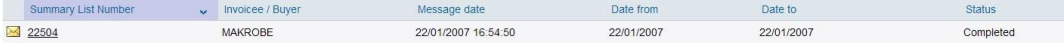

- Summary List Number = numéro unique qui identifie le sommaire papier.
- Invoicee/Buyer = Destinataire de la facture/acheteur lié aux factures • Message date =
	- o Date from = date/heure de début de la période des sommaires papier (\*)
	- o Date to = date/heure de fin de la période des sommaires papier (\*)
- Status (Statut)

(\*) Makro exige un sommaire papier chaque jour.

Un sommaire papier peut présenter les statuts suivants : Incomplete, In Progress or Completed (Incomplet, En cours ou Complet).

- Incomplete = la date de fin du sommaire n'a pas encore été atteinte et de nouvelles factures peuvent encore être ajoutées au sommaire.
- In Progress = la date de fin du sommaire papier a été atteinte et le sommaire est actuellement créé.
- Completed = la date de fin du sommaire papier a été atteinte et celui-ci est clôturé. Plus aucune facture ne doit être ajoutée à ce sommaire papier.

Tuyau : seuls les sommaires papier avec le statut 'Completed' (« Complet ») peuvent être visualisés.

5.2.4 Recherche de sommaire papier : visualiser la liste des sommaires

Un sommaire papier doit atteindre le statut 'Completed' (« Complet ») pour être visualisé. Les sommaires qui peuvent être visualisés et n'ont pas encore été ouverts sont marqués par l'icône M.

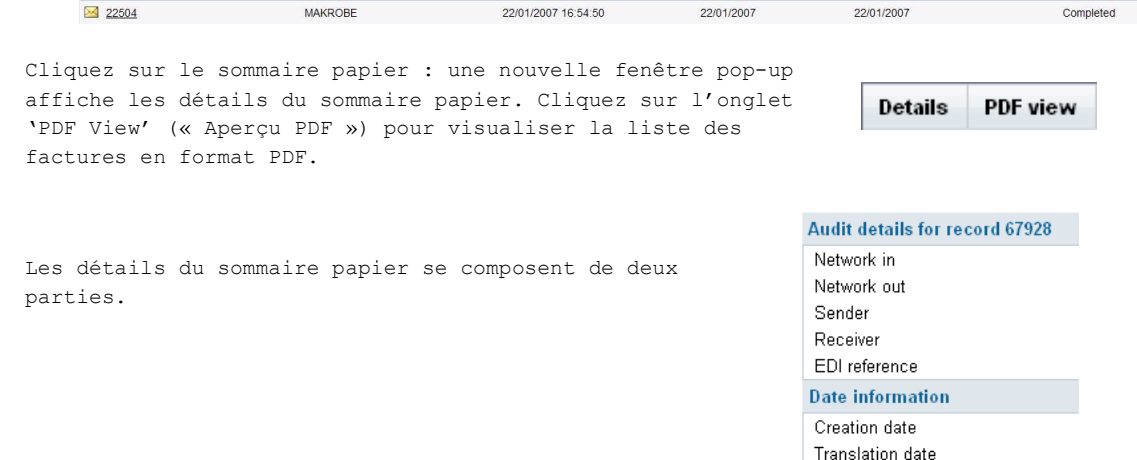

Sent date

Last modification date

Les détails de vérification fournissent des informations concernant 'Network in' (« le réseau interne »), 'Network out' (« le réseau externe »), 'Sender' (« l'expéditeur »), 'Receiver' (« le destinataire ») et 'EDI reference' (« la référence EDI ») du document.

La partie Date information (Informations concernant la date) comprend 'Creation date' (« la date de création »), 'Translation date' (« la date de traduction »), 'Send date' (« la date d'envoi »), et 'Last modification date' (« la date de dernière modification »).

En cliquant sur PDF view (l'aperçu PDF), vous pouvez visualiser la liste des factures en format PDF. Le PDF contient les informations exactes à partir de chaque facture émise pour la période donnée.

- Destinataire et fournisseur
- Période pendant laquelle les factures sont incluses dans la liste de factures
- Numéro de liste de factures, unique pour chaque liste de factures
- Monnaie
- Date de la liste de factures : la date de la facture
- Numéro et type de la facture
- Date de facturation et d'envoi
- Montant net de la facture
- Taux et montant de la TVA
- Montants totaux de la facture

En bas du sommaire de factures, tous les montants sont résumés et la somme est affichée dans le champ « montant total de la liste de factures ».

## 5.3 Archives documentaires – recherche de sommaire électronique

L'onglet 'Search Electronic summary' (« Recherche de sommaire électronique ») n'est pas disponible pour Makro.

## 5.4 Archives documentaires – Recherche de partenaires commerciaux

L'onglet 'Trading Partners list' (« Liste des partenaires commerciaux ») n'est pas disponible pour Makro.

## 6 Gestionnaire de documents

#### 6.1 Consulter les messages

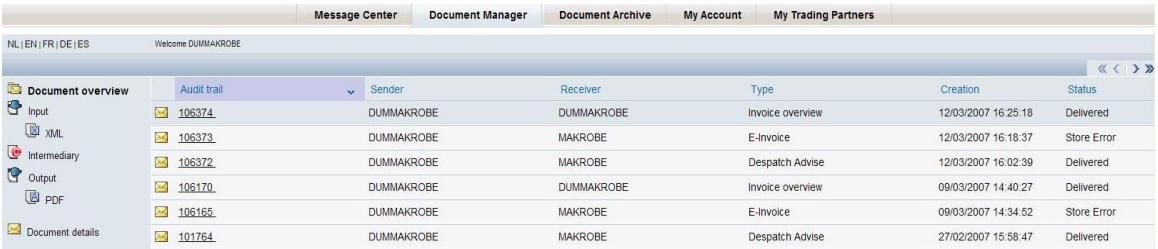

Le gestionnaire de documents affiche une liste de tous les messages présents sur CertiONE. Il s'agit de :

- commandes
- accusés de réception
- factures électroniques
- aperçus de factures
- rapports.

Chaque type de message propose différents aperçus du message sous différents formats

- Commandes
	- o Détails
		- o Entrée EDI
		- o Sortie Ascii
		- o Sortie EDI
		- o Aperçu PDF
		- o Sortie XML
- Accusés de réception
	- o Détails
	- o Entrée XML
	- o Sortie EDI
- Factures électroniques
	- o Détails
	- o Entrée XML
	- o Sortie EDI
	- o Aperçu PDF
	- o Aperçu PDF 2
- Aperçus de factures
	- o Détails
	- o Entrée XML
	- o Sortie EDI
	- Rapports
		- o Détails
		- o Entrée XML
		- o Sortie Ascii

Ces aperçus sont également disponibles dans la colonne de gauche.

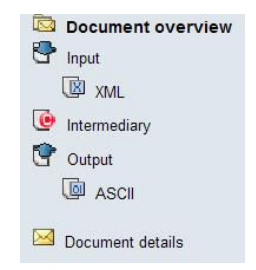

#### Qu'offrent ces aperçus ?

- Details = Informations concernant les détails de vérification et les détails des dates
- XML Input/Output : message au format XML
- EDI Input/Output = message au format EDI

• Ascii Input/Output = message au format Ascii

Le statut de chaque message change pendant le traitement du message sur la plateforme CertiONE. Chaque message reçoit un n° de vérification sur la plate-forme CertiONE. Le statut final doit être 'Delivered' (« Livré ») ou 'Post Process' (« Après traitement»). Si le statut contient une erreur, p. ex. une 'Store Error' (« Erreur de stockage »), contactez le service d'assistance utilisateur de CertiONE.

## 6.2 Recherche de messages

Reset search Refine search

Search

En cliquant sur le lien Search (Recherche) dans la colonne de gauche, vous pouvez rechercher un message suivant divers paramètres (voir ci-dessous).

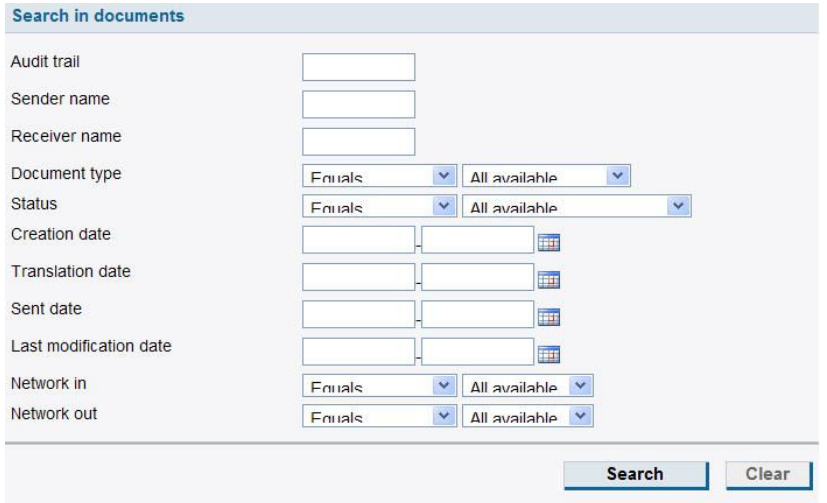

Les résultats de votre recherche s'affichent automatiquement lorsque vous cliquez sur le bouton Search (Recherche) en bas du formulaire de recherche.

En cliquant sur le lien 'Refine search' (« Recherche avancée ») dans la colonne de gauche, vous pouvez encore affiner davantage votre recherche. Le lien 'Reset search' (« Recherche restaurée ») clôture le formulaire de recherche.

## 6.3 Créer un rapport

Vous pouvez également créer un rapport des messages pendant une période donnée en cliquant sur le lien 'Reporting' (« Rapport ») dans la colonne de gauche.

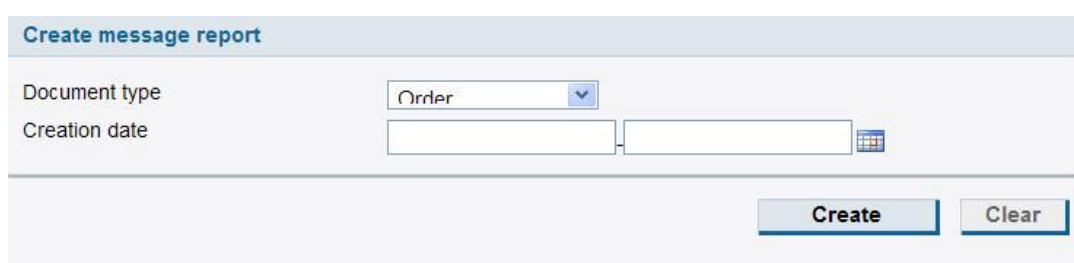

## Etapes à suivre pour créer un rapport :

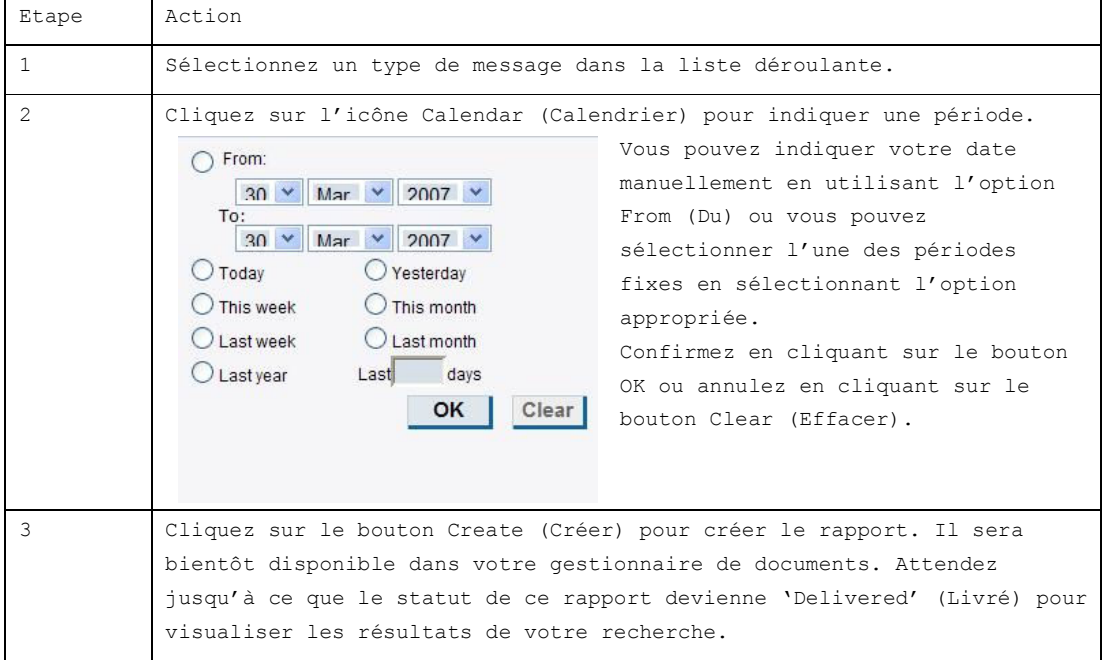

## 7 Mon compte

Pour de plus amples informations, consultez le mode d'emploi CertiONE (PDF) dans la partie Aide (p. 24).

# 8 Mes partenaires commerciaux

Pour de plus amples informations, consultez le mode d'emploi CertiONE (PDF) dans la partie aide (p. 34).

# 9 Annexes

## 9.1 Bloqueur de fenêtres publicitaires intempestives

Vérifiez que les fenêtres pop-up ne sont pas bloquées. Ceci peut se produire lorsque vous installez un navigateur ou que vous le mettez à jour (p. ex. Barre d'outils Google, barre d'outils Yahoo, barre d'outils MSN,...). Par défaut, sur Internet Explorer, le bloqueur de fenêtres publicitaires intempestives est activé.

Pour désactiver le bloqueur de fenêtres publicitaires intempestives :

1. Sur Internet Explorer, cliquez sur le bouton Outils puis sur Bloqueur de fenêtres publicitaires intempestives. 2. Cliquez sur Désactiver le bloqueur de fenêtres publicitaires intempestives.

Vous pouvez personnaliser le bloqueur de fenêtres publicitaires de diverses manières, notamment en permettant aux sites Web que vous sélectionnez de lancer des pop-up. Pour accéder au réglage du bloqueur de pop-up :

1. Sur Internet Explorer, cliquez sur Outils, puis sur Bloqueur de fenêtres publicitaires intempestives 2. Cliquez sur Paramètres du bloqueur de fenêtres publicitaires intempestives. 3. A partir de la boîte de dialogue qui apparaît, vous pouvez configurer IE pour autoriser les fenêtres publicitaires des sites Web que vous spécifiez (p.ex. « connect.certione.com »). Pour ce faire, tapez l'URL du site Web et cliquez sur Ajouter.

## 9.2 Tableau des adresses

Lorsque vous êtes connecté au centre de messagerie, cliquez sur l'onglet 'My Account' (« Mon compte »).

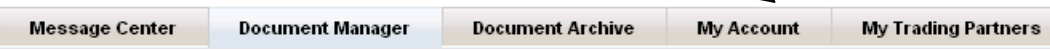

Un nouvel écran apparaît avec les informations relatives au profil de votre société. Vous pouvez trouver le 'Address table' (« tableau d'adresses ») dans le menu à gauche.

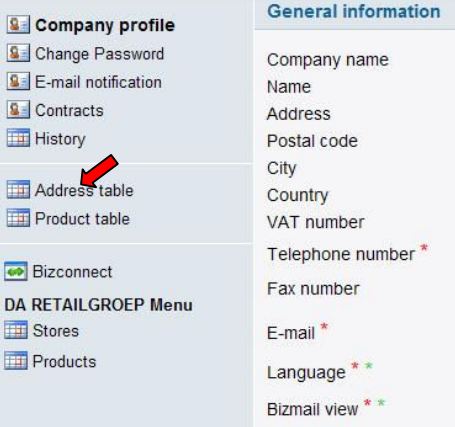

Lorsque vous cliquez sur le tableau d'adresses, un nouvel écran s'ouvre : vous pouvez remplir les détails de votre société pour chaque acheteur séparément (dans ce cas Makro).

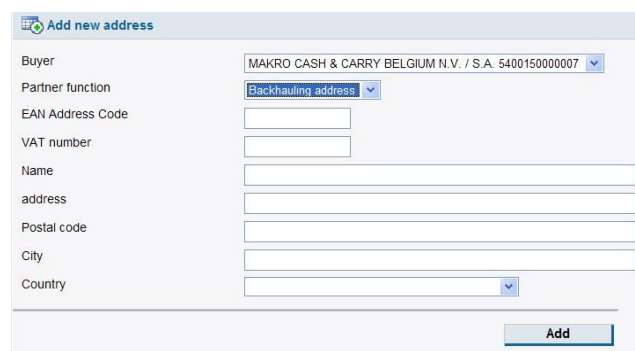

Après avoir complété l'adresse, cliquez sur le bouton 'Add' (« Ajouter »).

## 9.3 Tableau des produits

Lorsque vous êtes connecté au centre de messagerie, vous trouvez plusieurs onglets à côté de l'onglet Centre de messagerie. Cliquez sur l'onglet 'My Account' (« Mon compte »).

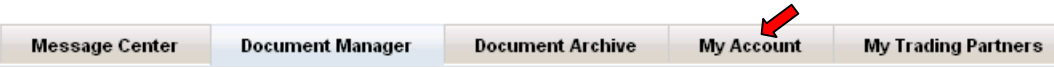

Un nouvel écran s'affiche avec les informations de profil de votre société. Vous pouvez voir 'Product table' (« Tableau des produits ») dans le menu à gauche.

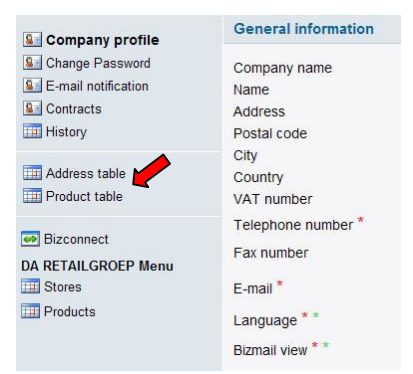

Lorsque vous cliquez sur le tableau des produits, un nouvel écran s'ouvre ; dans cet écran, vous pouvez compléter vos produits et leurs détails pour chaque acheteur séparément (dans ce cas Makro).

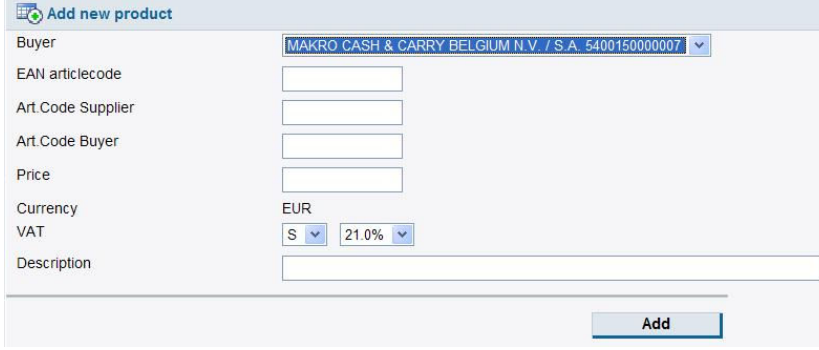

## 10 A propos de CertiONE

CertiONE est une plate-forme d'e-Communication entre entreprises qui permet l'automatisation complète des flux d'information de facturation, et ce en utilisant tous les formats de message, en partageant les informations par l'intermédiaire de toutes les applications ou de tous les protocoles de réseau. CertiONE est une solution B2B complètement hébergée (ASP) conçue pour diriger les entreprises qui construisent leurs solutions électroniques de collaboration.

CertiONE est une plate-forme de communication universelle qui permet aux entreprises d'automatiser complètement leurs flux d'information de facturation (informations sur le stock, commande, confirmation de commande, accusé de réception, autofacturation, facture, note de crédit, etc.), grâce à une seule plate-forme centralisée située « entre les pare-feu ».

Les solutions de CertiONE sont conçues pour entrer en liaison et interagir avec des applications principales existantes et miser sur l'infrastructure ICT existante de l'entreprise. L'objectif est d'ouvrir (déverrouiller) les applications de l'entreprise, d'étendre ces passerelles d'informations automatisées flexibles et de créer des solutions qui assistent les sociétés dans toutes leurs initiatives e-Business.

CertiONE vous permet aujourd'hui d'échanger des documents d'affaires avec vos clients et fournisseurs sur le réseau de multiples manières, en fonction de la complexité de vos activités et du niveau d'intégration. Toutes les méthodes offrent une livraison sécurisée et garantie par la SWIFT des documents d'affaires à vos partenaires commerciaux. Pour de plus amples informations concernant les méthodes de connectivité, consultez « l'aperçu des comptes de CertiONE ».

Pour de plus amples informations sur CertiONE, visitez le site Web www.certione.com.

Pour des informations spécifiques concernant la communauté de fournisseurs détaillants CertiONE, visitez le site Web www.certione.com/retail.

# 11 Contact

Si vous avez besoin de plus amples informations ou d'assistance, vous pouvez trouver les informations sur la manière de contacter Certipost sur le site Web www.certipost.be/support ou vous pouvez envoyer un e-mail au service d'assistance de Certipost : helpdesk@staff.certipost.be.

© Copyright 2007 Certipost sa/nv. Tous droits réservés. Mode d'emploi CertiONE Niveau 1 – Bizmail – Makro Invoice. Version 1.0. Publié en janvier 2007.